### Microsoft Teams

University of Kansas Health System and Medical Center users Basics - Quick Start Guide

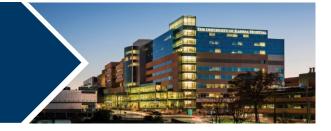

| Overview                                                                                            |
|----------------------------------------------------------------------------------------------------|
| Creating a Microsoft Teams meeting from Outlook2                                                    |
| Creating a Microsoft Teams meeting from Microsoft Teams                                             |
| Joining Microsoft Teams meeting (Microsoft Teams users)                                             |
| Requesting an audio conference line 4                                                               |
| Joining Microsoft Teams meeting for Users without Microsoft Teams or joining from a personal device |
| Joining Microsoft Teams via telephone 6                                                             |
| Functions inside Microsoft Team Meetings7                                                           |
| Communicating: Chat7                                                                                |
| Communicating: Group chat9                                                                          |
| Settings10                                                                                          |
| Help                                                                                                |
| FAQ                                                                                                 |
| Reference                                                                                           |

#### **Overview**

The University of Kansas Health System and University of Kansas Medical Center are beginning a transition from Skype for Business to Microsoft Teams. Microsoft Teams is a collaboration tool with functions such as instant messaging chat, online meetings, screen sharing capabilities, team group messaging, and more. For the time being, users will have both Skype for Business and Microsoft Teams, but are encouraged to use Microsoft Teams when possible.

#### Creating a Microsoft Teams meeting from Outlook

- 1. In Microsoft Outlook open the Calendar.
- 2. Create a meeting.
- 3. In the Appointment tab, click Team Meeting.

| B      |                      |               |                     |               | Unt         | itled - Appo | intment    |              |           |                          |                  | <b>•</b> | - 0         |     |
|--------|----------------------|---------------|---------------------|---------------|-------------|--------------|------------|--------------|-----------|--------------------------|------------------|----------|-------------|-----|
| File   | Appointmen           | t Scheduling  | Assistant           | Insert        | Format Text | Review       | Help       | Q            | Tell me v | vhat you want to         | o do             |          |             |     |
| Delete | ₹<br>Skype<br>Meetin | g Meeting     | Invite<br>Attendees | ш В<br>Д 15 m | ninutes 🔹   | Recurrence   | Categorize | $\downarrow$ | Dictate   | Manual<br>Classification | Meeting<br>Notes | Insights | Templates   |     |
| Action | ns Skype Me          | et Teams Meet | Attendees           |               | Options     |              | Tags       |              | Voice     | Data Protection          | OneNote          |          | My Template | s 🔺 |
|        | Title                |               |                     |               |             |              |            |              |           |                          |                  |          |             |     |
| Save   |                      | ne            | Ē                   | -             | -           | 🗌 All day    | 🗌 👰 Tim    | e zone       | 25        |                          |                  |          |             |     |
| Close  | End tin              | ie            | f                   | -             | •           | 🕂 Make Re    | ecurring   |              |           |                          |                  |          |             |     |
|        | Locatio              | n             |                     |               |             |              |            |              |           |                          |                  |          |             |     |

The meeting invitation is converted to Microsoft Teams meeting invitation and will include a link to join the online meeting and dial-in information with conference ID number, if available.

| ♪<br>Send                    | Title<br>Required                                                                             |                 |                            |   |               |
|------------------------------|-----------------------------------------------------------------------------------------------|-----------------|----------------------------|---|---------------|
|                              | Optional                                                                                      |                 |                            |   |               |
|                              | Start time                                                                                    | Ē               | 🔻 🗌 All day 🗌 👰 Time zones |   |               |
|                              | End time                                                                                      | Ē               | → Make Recurring           |   |               |
|                              | Location Microsoft                                                                            | t Teams Meeting |                            | • | 🕂 Room Finder |
| +1 913-318-<br>Conference ID | DSOFT Teams Meeti<br>8863 United States, Kansa<br>340 061 908#<br>  Reset PIN   Learn more at | -               |                            |   |               |

4. Complete the Microsoft Teams meeting invitation and click Send.

Creating a Microsoft Teams meeting from Microsoft Teams

1. From Microsoft Teams, click Calendar.

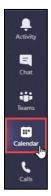

2. In the upper-right corner, click New Meeting OR

3. Select the date and click the <u>Time</u> of the meeting.

| $\langle \rangle$ |                                                 | Sear                 | rch or type a command |                | - 🗆 ×            |
|-------------------|-------------------------------------------------|----------------------|-----------------------|----------------|------------------|
| Activity          | 😇 Calendar                                      |                      |                       | Qi Meet no     | + New meeting    |
| Chat              | $[1]{*}$ Today $\langle$ $>$ August 2020 $\vee$ |                      |                       |                | Work week $\vee$ |
| iji<br>Teams      | 10<br>Monday                                    | <b>11</b><br>Tuesday | 12<br>Wednesday       | 13<br>Thursday | 14<br>Friday     |
| En Calendar       | 8 AM                                            |                      |                       |                |                  |
| <b>C</b> alls     |                                                 |                      |                       |                |                  |

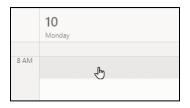

4. Complete the meeting information and click <u>Save</u>. Teams Join information will populate automatically.

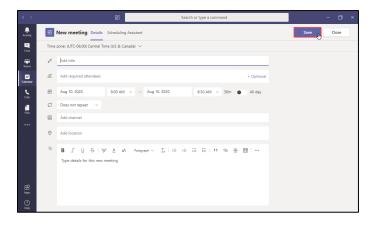

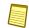

Note: Join details will automatically populate into the body of the meeting invite.

Joining Microsoft Teams meeting (Microsoft Teams users)

1. **<u>Open</u>** the meeting invitation.

#### 2. Click Join Microsoft Teams Meeting.

| Join Microsoft Teams Meeting                      |
|---------------------------------------------------|
| +1 913-318-8863 United States, Kansas City (Toll) |
| Conference ID: 716 337 052#                       |

3. In the Microsoft Teams meeting window opens, click Join Now.

| Місго                     | soft Team | ns                                                                                                    |                 | - 0 | × |
|---------------------------|-----------|----------------------------------------------------------------------------------------------------|-----------------|-----|---|
| Choose your vide          | eo and a  | audio options                                                                                                    |                 |     |   |
|                           |           | Computer audio                                                                                                    | ⊘               |     |   |
| Your camera is turned off |           | Custom Setup<br>Image: Image: Im | ÷               |     |   |
|                           |           |                                                                                                    |                 |     |   |
|                           |           | Room audio                                                                                                    | 0               |     |   |
| 🖎 🔘 🗯 Background filters  |           | 💭 🛛 Don't use audio                                                                                                    | 0               |     |   |
|                           |           |                                                                                                    | Cancel Join now |     |   |
|                           |           |                                                                                                    |                 |     |   |
|                           |           |                                                                                                    |                 |     |   |

*Tip:* Make sure your computer's microphone and speakers are active. To reduce bandwidth, verify that video is turne off before joining.

#### Requesting an audio conference line

Access to conference lines is limited. If you require a call-in number for meetings that you schedule, please submit a request:

- Health System users may submit a MyIT Request (manager approval is required).
- University users may submit a ServiceNow ticket.

# Joining Microsoft Teams meeting for Users without Microsoft Teams or joining from a personal device

Participants who do not have Microsoft Teams or are outside the University of Kansas Health System/University of Kansas Medical Center can join Microsoft Teams meetings.

#### **Step-by-step instructions:**

- 1. Follow these steps to join a Teams meeting depending on your scenario:
  - A. UKHS/KUMC users joining Microsoft Teams meetings from a UKHS/KUMC device/computer but do not have Teams installed:
    - From Outlook open the meeting invitation and proceed to the next step
  - B. UKHS/KUMC users joining Microsoft Teams meetings from a personal device (personal computer or mobile device):
    - Open your email from <u>Outlook on the Web</u>
    - Open the meeting invitation and proceed to the next step
  - C. Non-UKHS/KUMC users joining Microsoft Teams meetings from outside the UKHS/KUMC network:
    - From your email application, open the meeting invitation and proceed to the next step
- 2. Right-click on the Join Microsoft Teams Meeting and click Copy Hyperlink.

| Send<br>Update | Title Required Optional Start time End time Location | ©<br>™<br>A<br>¶<br>€ | <u>C</u> opy Hyperlink<br><u>R</u> emove Hyperlink<br><u>F</u> ont | ☐ All day ☐  T |
|----------------|------------------------------------------------------|-----------------------|--------------------------------------------------------------------|----------------|
|                | rosoft Teams Me                                      |                       | Tran <u>s</u> late<br><u>W</u> ho Is<br>9                          |                |

- 3. Open Google Chrome or Microsoft Edge.
- 4. In the address bar, right-click and select Paste and Go.

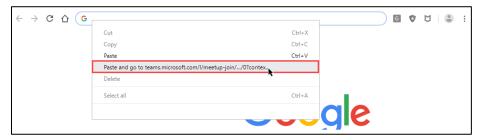

5. Select Join on the web instead.

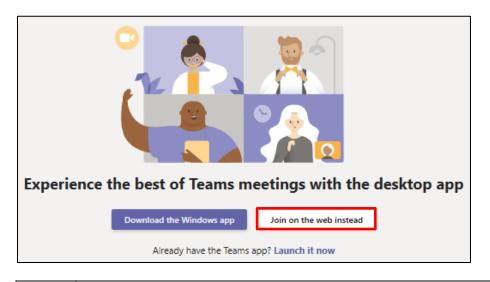

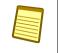

**Note:** You may be asked to set up your microphone, speakers, and video camera before joining the meeting.

#### Joining Microsoft Teams via telephone

If users need to dial into a Microsoft Teams meeting, the Microsoft Audio Conference Center number is listed in the meeting invitation, if available.

- 1. Dial the Microsoft Audio Conference Center number.
- 2. Enter the **Conference ID** and push **#** button.

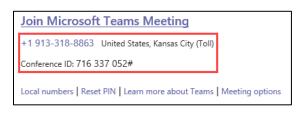

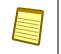

**Note:** If you are the meeting organizer and dial into the Microsoft Teams meeting, you will need to enter your Microsoft Conference Call PIN to start the meeting.

Functions inside Microsoft Team Meetings

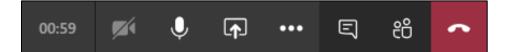

| 00:59    | Meeting duration                  | ••• | Additional features                    |
|----------|-----------------------------------|-----|----------------------------------------|
| <b>1</b> | Camera – Toggle on and off        | E   | Open/Close Meeting Chat widow          |
| Ŷ        | Microphone – Toggle on and<br>off | පී  | Open/Close Meeting participants window |
| ſ        | Share screen                      | ~   | Hang up                                |

### Communicating: Chat

Microsoft Teams provides different ways for users to communicate with other users using Teams.

#### Chat

Chat allows for one-on-one chats with other Microsoft Teams users. To start a chat:

- 1. Click the <u>Chat tab</u> on the left of the Microsoft Teams window.
- 2. Click <u>New Chat</u> icon (

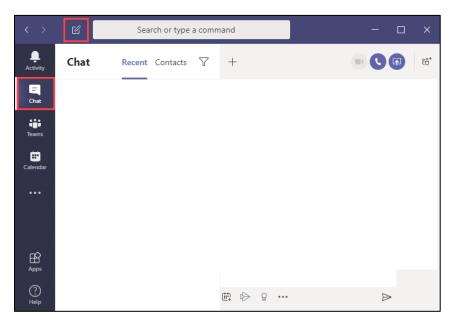

4.8.2021 | Produced by HITS Learning & Development | To request updates to this document, please email <u>HITSTraining@kumc.edu</u>.

3. Click in the **To:** field and enter the person's name to chat with.

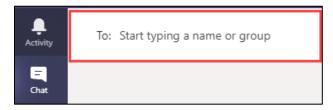

4. Click the **<u>name of the person</u>** to chat with.

| L<br>Activity | Chat     | Recent Contacts | Y | To: Joey T Test                        |
|---------------|----------|-----------------|---|----------------------------------------|
| E             | - Recent |                 |   | Joey T Test<br>(JTEST) Test Accountant |
|               | New chat |                 |   |                                        |

5. Click in the <u>text field</u> at the bottom of the chat window, type your chat message and press <u>Enter</u> on your keyboard to send the chat message.

| L<br>Activity | Chat                         | Recent Contacts 🖓 | To: JT Joey T | Test ×                             |
|---------------|------------------------------|-------------------|---------------|------------------------------------|
| =<br>Chat     | ✓ Recent                     |                   |               |                                    |
|               | <ul> <li>New chat</li> </ul> |                   |               |                                    |
| Teams         |                              |                   |               |                                    |
| Ealendar      |                              |                   |               | ٠                                  |
| <b>C</b> alls |                              |                   |               |                                    |
| 4             |                              |                   |               | ٠                                  |
| Files         |                              |                   |               | ••••                               |
| •••           |                              |                   |               | You're starting a new conversation |
|               |                              |                   |               | Type your first message below.     |
| ß             |                              |                   |               |                                    |
| Apps          |                              |                   | Туре          | a new message                      |
| ?<br>Help     |                              |                   | <u>A</u>      | ! ℓ ⊙ ₪ 🛱 🏷 …                      |

### Communicating: Group chat

Group chat is a way for a small group of people to chat in the same window together.

#### **Group Chat**

How to start a group chat:

- 1. Click <u>New Chat</u> icon (
- 2. In the chat window, click the **<u>down-arrow</u>** on the right side of the search bar.

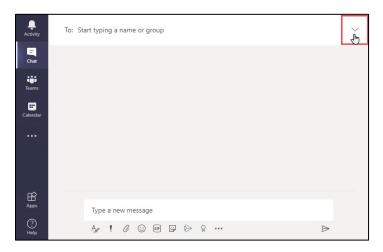

- 3. Enter a <u>name</u> for the chat group.
- 4. Search for the group chat participants and click on their names to add them to the group.

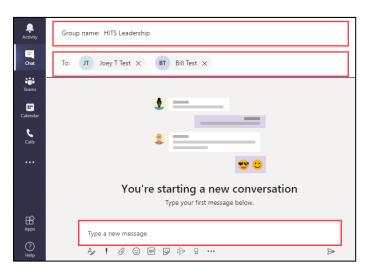

5. Click in the <u>text field</u> at the bottom of the chat window, type your chat message and press <u>Enter</u> on your keyboard to send the chat message.

#### **Settings**

To change setting in your Teams profile, click the <u>three-dots</u> ( ... ) next to your profile picture and click Settings.

| 🛄 💮 — 1                 |      |
|-------------------------|------|
| 铰 Settings              |      |
| Zoom — (100%) +         | - [] |
| Keyboard shortcuts      |      |
| About                   | >    |
| Check for updates       |      |
| Download the mobile app |      |

### <u>Help</u>

If you have questions:

- Health System users: contact the HITS service desk at 913-945-9999, Option 1.
- University users: contact the University service desk at 913-945-9999, Option 2.

### FAQ

Will I be able to communicate with Microsoft Teams users from Skype for Business users?

■ No. Each application can only communicate with itself.

Will I be able to join other web-based meetings, such as WebEx/Zoom?

Yes

Will I be able to invite participants to Microsoft Teams meetings that do not have Microsoft Teams?

Yes, but they will have to join the meeting through Google Chrome or Microsoft Edge and/or dial into the meeting. (See the section <u>Joining Microsoft Teams meeting Users without</u> <u>Microsoft Teams</u>.)

#### <u>Reference</u>

For additional features on Microsoft Teams, click this link:

Additional Features for Microsoft Teams